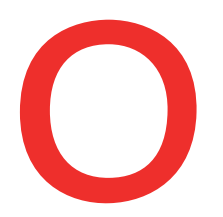

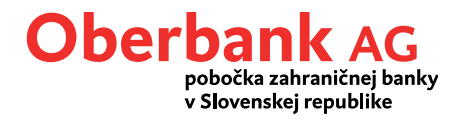

# **Hromadný príkaz**

Chcete zrealizovať 300 príkazov naraz? S hromadným príkazom v Klientskom portáli (internet banking) to nie je žiadny problém.

V kategórii "Financie" môžete zadať nový hromadný príkaz. Kliknite na "Nová transakcia / Hromadný príkaz".

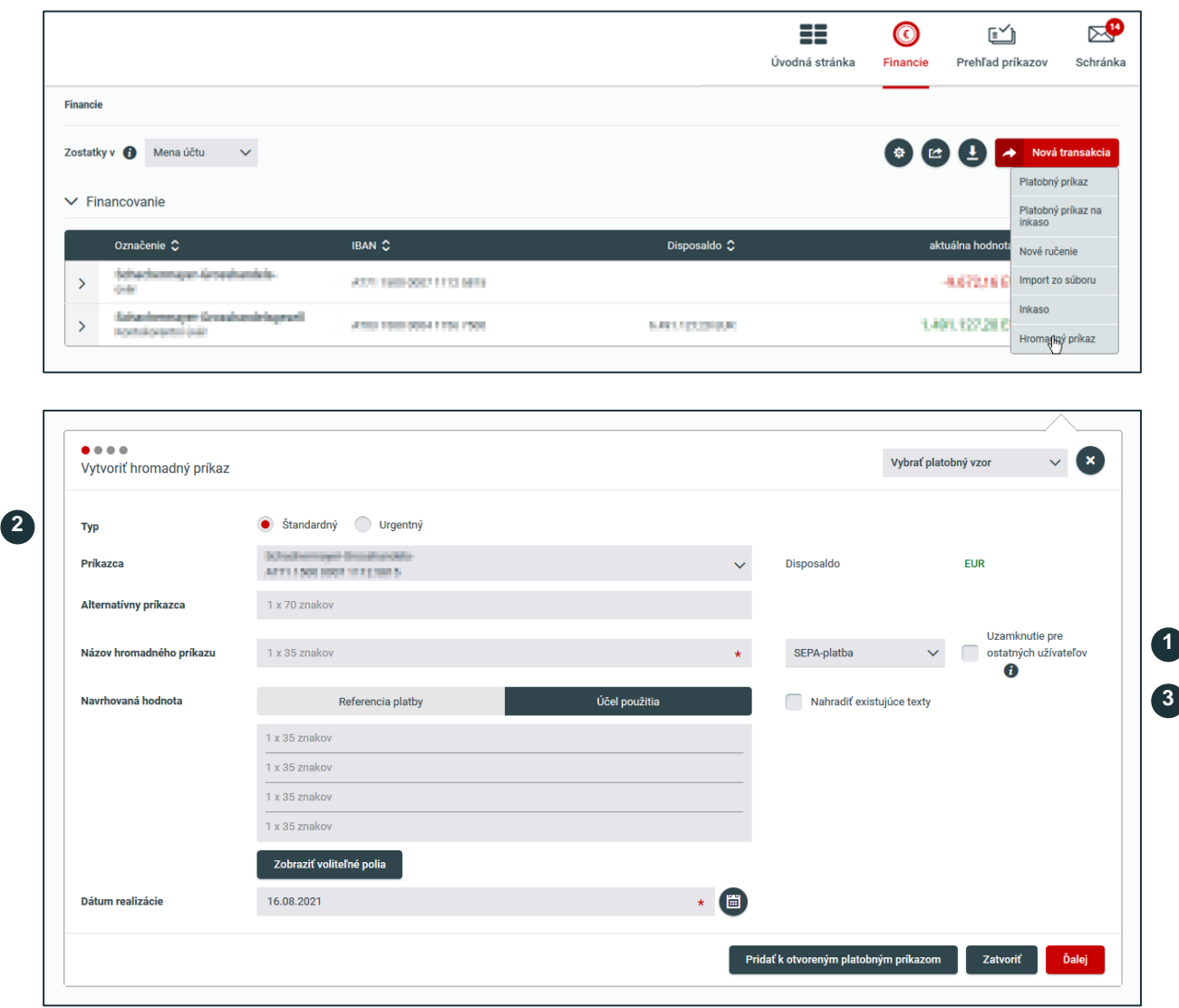

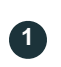

## **Uzamknutie pre ostatných užívateľov**

Keď začiarknete toto políčko, príkaz bude vyhradený pre vás a ostatní disponenti účtu nemôžu tento príkaz upraviť, vymazať ani autorizovať.

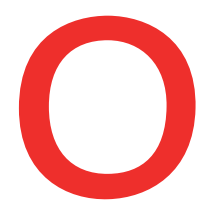

**2**

**3**

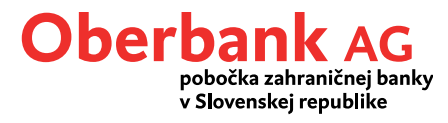

## **Urgentný príkaz**

V hromadných príkazoch môžete zadať aj urgentné príkazy. Upozorňujeme, že za každú urgentnú platbu, zahrnutú v hromadnom príkaze, sa účtujú poplatky.

#### **Nahradiť existujúce texty**

Začiarknutím tohto políčka sa všetky údaje v poli "Referencia platby/Účel použitia" prenesú do všetkých platieb, zahrnutých v hromadnom príkaze.

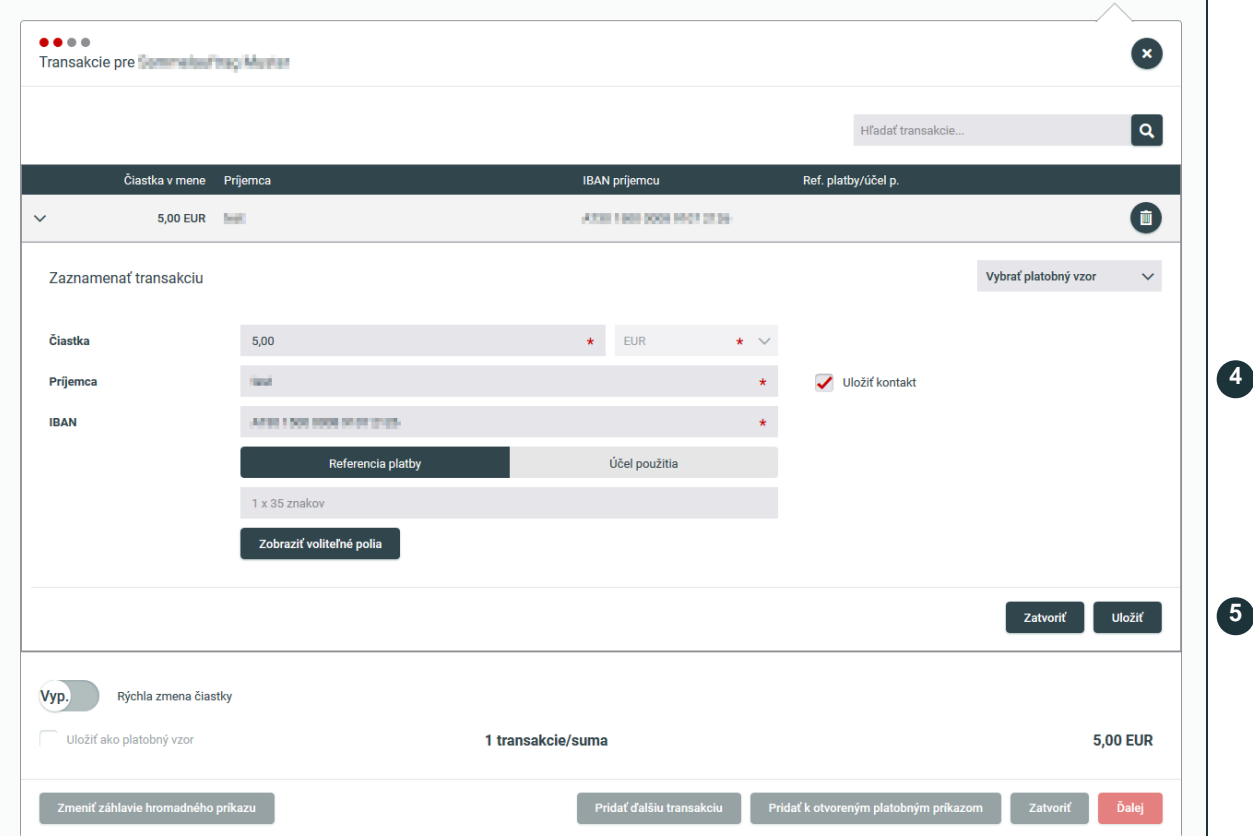

**5**

### **Uložiť kontakt**

Príjemcovia, s ktorými ste už realizovali transakcie, sa zobrazia automaticky a stačí ich len vybrať. Postará sa o to zaškrtnuté políčko "Uložiť kontakt".

#### **Uložiťtransakciu**

Po zadaní všetkých údajov kliknite na tlačidlo "Uložiť".

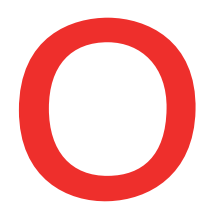

Г

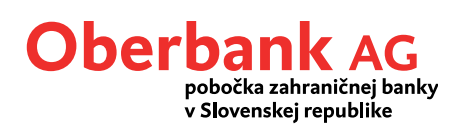

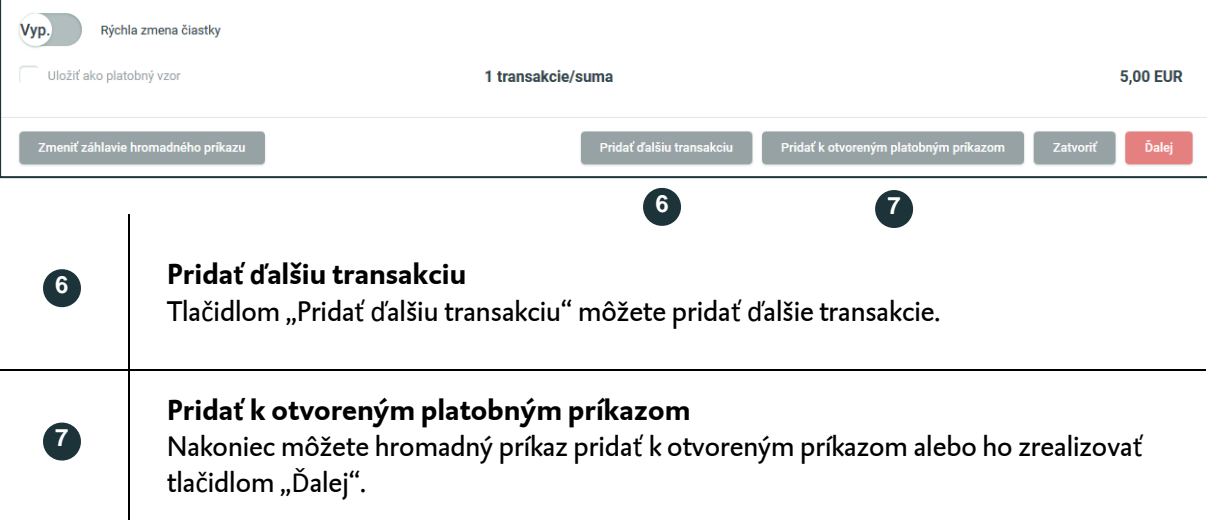